# **PowerScheduler – Load Only Copy Master Schedule from Current School Year**

**Did you complete the Prepare to Build Worksheet? If not, please do NOT continue with this document. Please contact NWOCA support staff for instruction.**

**With Load Only you will accomplish the following:**

- **Copy Schedule from current school year**
- **Verify & Setup Courses**
- **Add/Delete Sections**
- **Add/Delete Teachers**
- **Validate Load – without students**
- **Load Students**
- **Evaluate Schedule**
- **Make Adjustments – Manually – to schedule**

## **Instructions:**

**1.** Click on Scenarios > Build Scenario (blue hyperlink) to verify "**Load Only**" is selected. Example:

```
<sup>O</sup> Load Only
Use this scenario setting if a master schedule is copied or imported and you need to only load students.
```
# **2. Copy Current Master Schedule: PowerScheduler > Functions > Copy Master Schedule**:

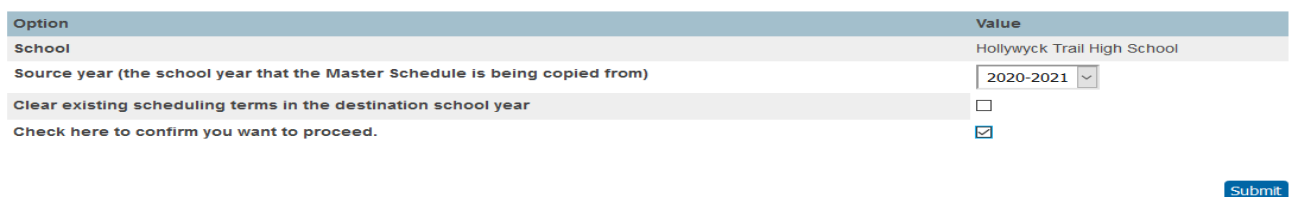

- a. **Select** the Source Year, Check the "**Confirm to proceed**" box, and click **Submit**.
- b. **To view copied schedule: PowerScheduler > Master Schedule** > All Periods > All Days > All Rooms > All Teachers > Submit.

# **3. Add new Courses – (If needed).**

- a. At the **District Office** add new course(s). **District > Courses > New Course**  (Course number cannot be re-used.) **Add course information > Submit.**
- b. **In your Building…PowerScheduler** > **Course Catalogs** > **Edit Course Catalog** > New courses will appear unchecked, so check the box to add it to the catalog. If you don't see a course that was offered previously, click "**Unavailable Courses".**

The next two steps involve setting up your courses for the new school year. You can make the changes individually (Step 4) or in mass (all courses) (Step 5a) or in groups (Step 5b/c). Please read through each step before you decide which step to follow. You may use a combination of the three steps.

At a minimum, we recommend you set the following:

- a. Check: Schedule This Course
- b. Set: Maximum Enrollment
- c. Check: Close Section After Max
- d. Load Priority set all to 7. As needed, you will change individually to 1, 3, 7, 15, 31, and 63 depending on the loading of students into sections by PowerScheduler. You will do this step manually after the Load Validate which is step 13.
- e. Optional Options: Elective/Academic and Teams if you have them.

# **4. Course Preferences:** PowerScheduler > Courses > Select a Course > Mark page as needed > Submit.

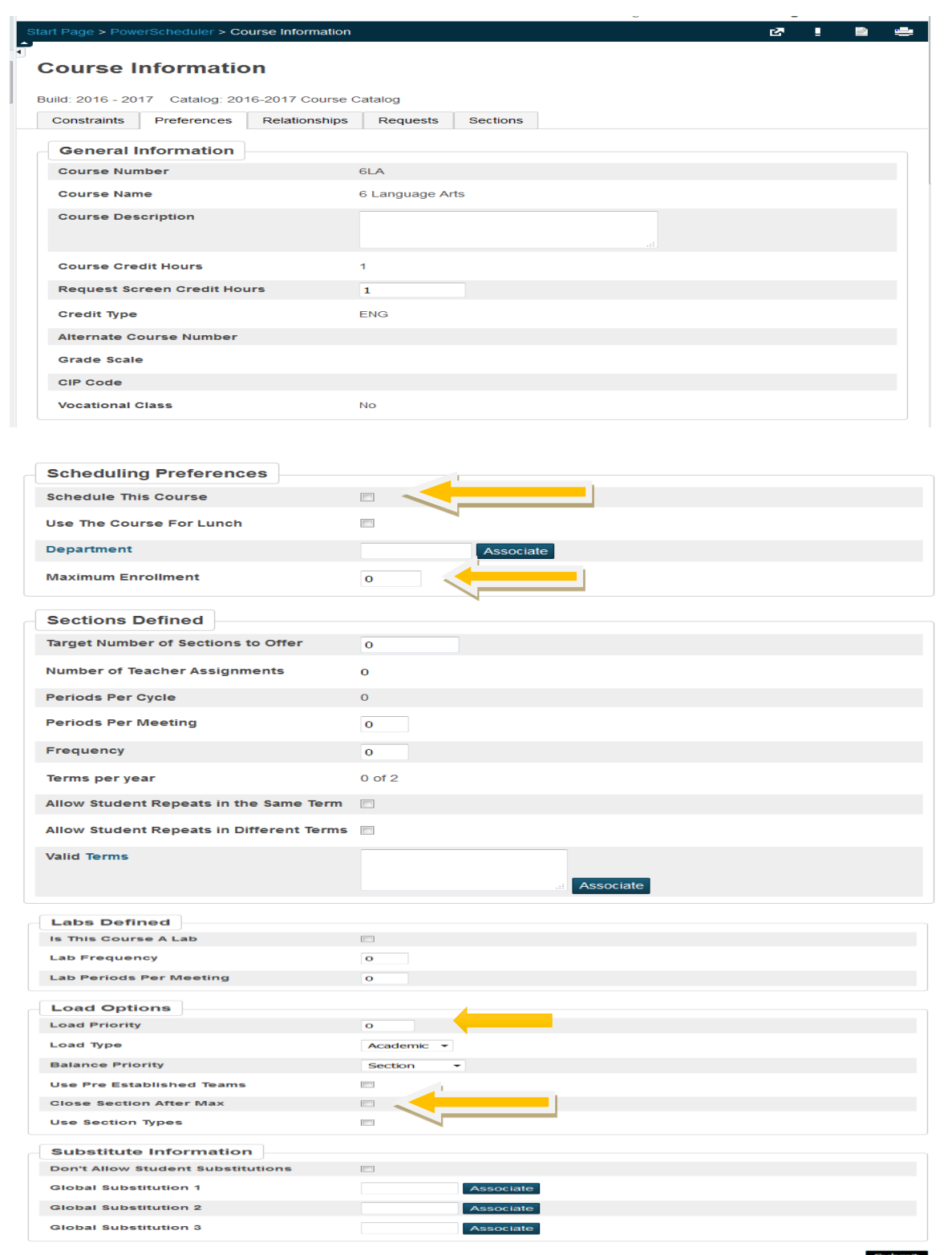

## **5. Auto Fill Course Information**.

- a. **Functions** > **Auto Fill Course Information**> Apply to all Courses in the active catalog > Make Changes > Submit.
- b. To select a group of courses, use Update Selections > Current Table: ScheduleCourseCatalogs > CourseCatalogID = XXXX > Search all XXXX records in this school > Select Courses By Hand > Choose Courses > Click Submit.

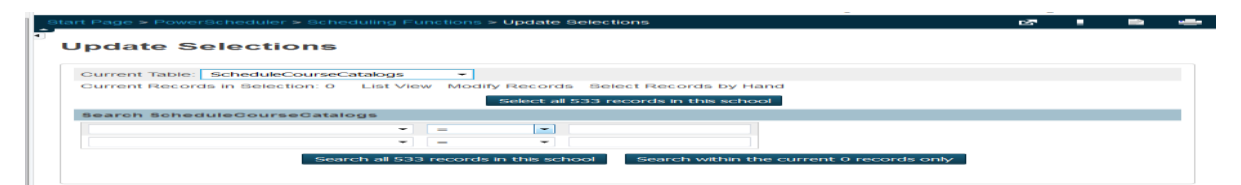

c. Now click on "Scheduling Functions" in your bread crumbs and choose "Auto-Fill Course Information". Make sure the "Apply to" option is set to "the selected \_\_ courses".

# **6. Adjust the Master Schedule if necessary:**

- a. **PowerScheduler > Master Schedule** (matrix view) > Click on the Course Name. Make adjustment to section.
- b. Click the specific section number to be adjusted, or click **NEW** to **add** a section.
	- Edit the Schedule (Expression), Teacher, Room, Maximum Enrollment, etc.
	- Section numbers cannot end in a ZERO. Example: 10, 20, 30...
- c. To **Delete** a section, click on 'Delete' at bottom of Edit Section page.

## **7. How to Add Sections to a New Course**:

- a. PowerScheduler > Courses > Select the new course.
- b. Click on the **Sections** tab.
- c. Click "**New**" to create a section. Enter the following fields:
	- Select the appropriate Term  $\text{Period}/\text{Day}(s)$ • Select the Teacher Room (Associate)
	- Section Number cannot end in zero Check Close Section at Max
	- Maximum Enrollment
- **8. Teams** Optional. If any of your sections last year had a "Team" designation, you will need to add the Team to the new years' **sections**, as this field is not carried over when you copy your master schedule. Teams need to be added to Students as well, unless you want dynamic teaming as opposed to static. Teacher team designations are not lost from year to year (on the Teacher Preferences page).

# **9.** Add **Course Relationships** where needed.

The <mark>Course Relationships</mark> screen is used to set up relationships to fill specific requirements that must be met when building a master schedule and loading students into that schedule.

The relationship screen asks for up to three pieces of data:

- 1. The associated course you want to relate to<br>2. The Relationship Type
- 

2. The Relationship Type 3. The Relationship Code – you only use this one when the Relationship type is "Is Blocked For Building With". You do NOT use it for any of the others.

- These requirements might include the following:
- 
- 1. One teacher teaches two subjects at the same time.( Either Block Combine or Block Simultaneous with a Concurrent)<br>2. There is a 2 semester course sequence for the students and the students must stay with the same studen
- 
- 
- 3. Students are taking 2 courses during the same term and the school wants the students to travel together through both sections. (Block Section)<br>4. Two courses need to be built on opposite days during the same period. (Bl
- cannot get them in the wrong order. (Prereq) 6. Students sign up for 2 courses that must be taken in the same semester, but not in the same period. (Coreq)
- 
- 7. Students sign up for 2 courses that cannot be in the same term but it does not matter which comes first. (Not Coreq) 8. Two courses must run back to back in the day, meaning consecutive periods. (Block Be 8. Two courses must run back to back in the day, meaning consecutive periods. (Block Before or After)

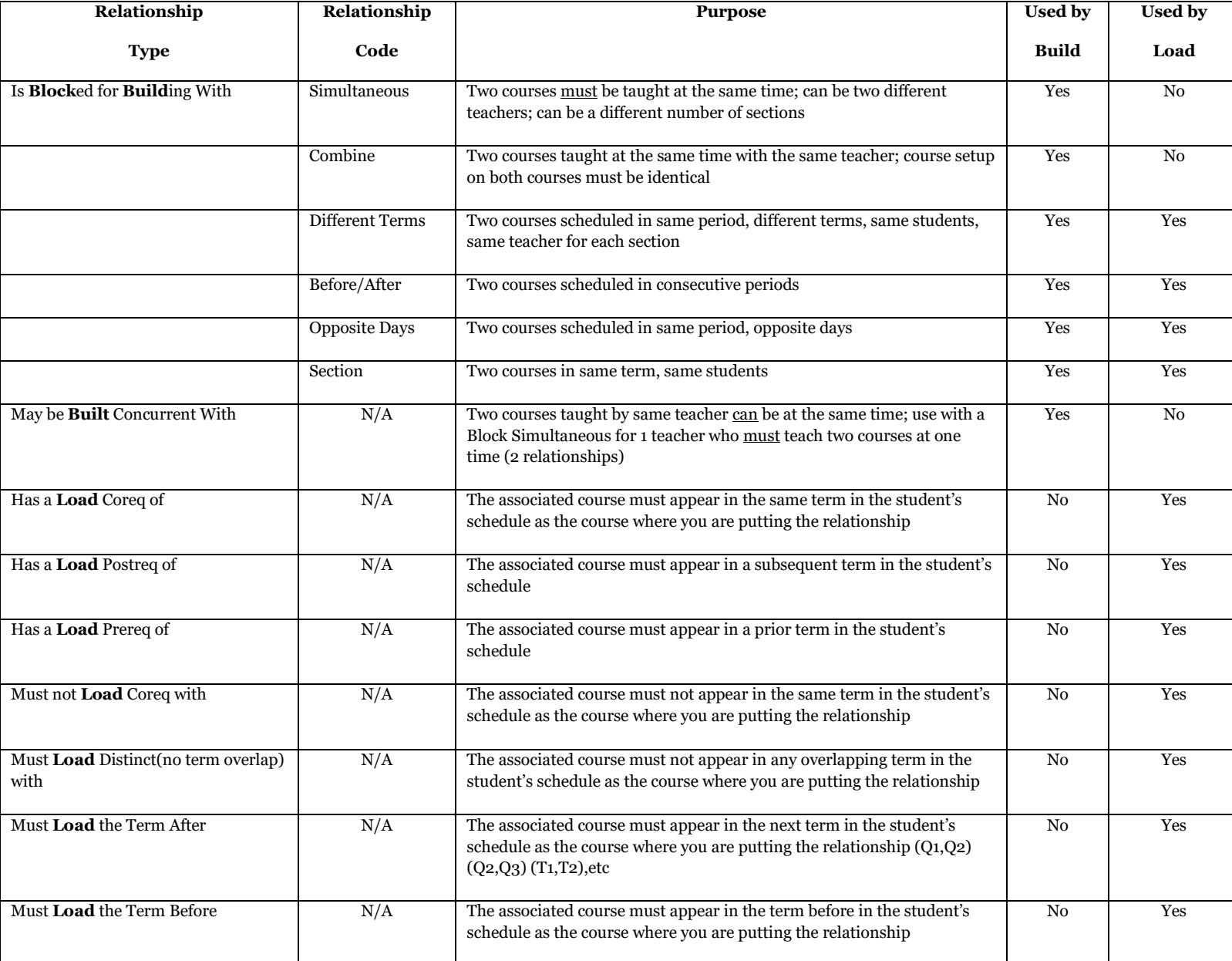

## **10.** Add new teachers (live side). Use the Scheduling Setup page to set the following fields:

- a. Schedule This Teacher
- b. Department
- c. Preferred Room

## **11. Define Teacher Information** as needed.

- a. Review every teacher. Do you have new teachers since last year? Do you have nonreturning teachers?
- b. May use **Auto Fill Teacher Information** to set some info, such as Schedule This Teacher & Maximum Consecutive Periods. **PowerScheduler** > **Functions** > **Auto Fill Teacher Information.**
- c. **For individual Teachers:** Select **Teachers** in **PowerScheduler** > **Preferences.**
- d. **For groups of teachers:** To select Teachers by hand: Functions > Update Selections > Teachers table> Search Teachers: (First drop-down) > Select those where the "Sched Scheduled" field  $= 1$ . Click on "Search all XXX records in this School" then click on "Select Records by Hand". Make your selections. Press Submit. Click on "Scheduling Functions" in your bread crumbs and choose Return to Functions and choose "Auto Fill Teacher Information". Make sure the "Apply to" option is set to " the selected teachers." Using your selection from the previous step, you can assign department, consecutive periods, etc.

## **12. Load Constraints** add as needed.

# **Load Constraints**

Load constraints restrict the way PowerScheduler loads students into courses in the master schedule.

PowerSchool includes six types of definable load constraints. Each type constrains student schedules in a specific way.

**Note:** Since constraints restrict student schedules, the more constraints you define, the less flexibility the system has to load students into courses and the less optimal the resulting schedule will be. It is always best to use the fewest number of constraints required to accomplish your scheduling goals.

#### **Start Page > PowerScheduler > Contraints > Load Constraints**

Balance Adjustment – Pre-load a section with n students before calculating assigned.

Student/Student Avoid – Keep two students from being scheduled together.

Student/Teacher Avoid – Keep an individual student and teacher from being scheduled together.

Student Fee – Schedule a free period for a student.

Section Link – Link the sections of two courses with the same students.

Student Preference – Force a student to schedule in a specific teacher's section.

#### **How to Add a Balance Adjustment Constraint**

Use a Balance Adjustment constraint to pre-load a course section with a certain number of reserved seats before adding the rest of the students. For example, use this constraint if you have a math class that needs five seats open for SPED students.

- 1. On the start page, choose **[PowerScheduler](https://nwtest3.ps.nwoca.org/admin/help/how_to/in_09_home_page.html#powerscheduler)** from the main menu. The Scheduling page appears.
- 2. Under Resources, choose **Constraints** from the PowerScheduler menu. The Constraints menu appears.
- 3. Under Load Constraints, choose **Balance Adjustment**. The Balance Adjustment Constraints page appears.
- 4. Click **New**. The Edit Balance Adjustment Constraint page appears.
- 5. Use the following table to enter information in the fields:

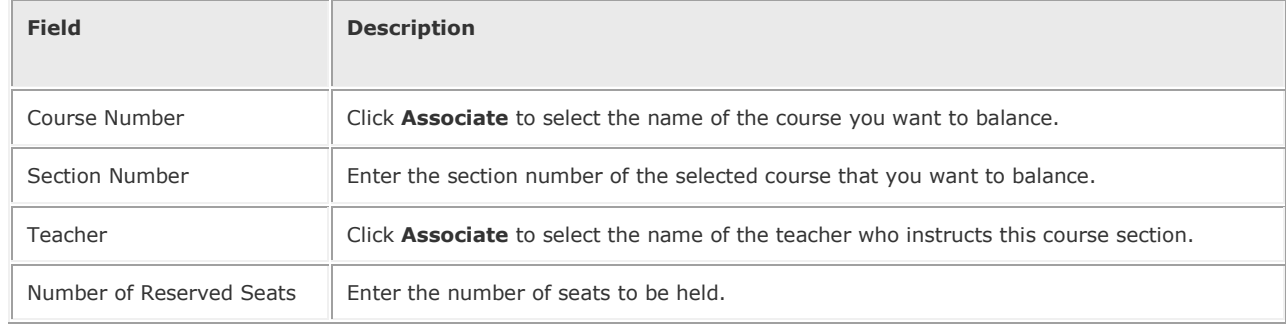

- 6. **Note:** You must either enter a section number or select a teacher.
- 7. Click **Submit**. The Balance Adjustment Constraints page appears.

### **How to Add a Student/Student Avoid Constraint**

Use a Student/Student Avoid constraint to specify that two selected students cannot be scheduled into any of the same course sections.

- 1. On the start page, choose **[PowerScheduler](https://nwtest3.ps.nwoca.org/admin/help/how_to/in_09_home_page.html#powerscheduler)** from the main menu. The Scheduling page appears.
- 2. Under Resources, choose **Constraints** from the PowerScheduler menu. The Constraints menu appears.
- 3. Under Load Constraints, choose **Student Avoid**. The Student/Student Avoid Constraints page appears.
- 4. Click **New**. The Edit Student/Student Avoid Constraint page appears.
- 5. Use the following table to enter information in the fields:

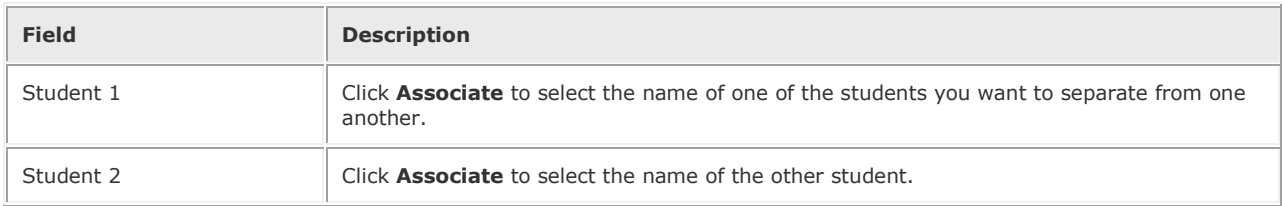

6. Click **Submit**. The Student/Student Avoid Constraints page appears.

### **How to Add a Student/Teacher Avoid Constraint**

Use a Student/Teacher Avoid constraint to specify that this student and this teacher cannot be scheduled into any of the same course sections.

- 1. On the start page, choose **[PowerScheduler](https://nwtest3.ps.nwoca.org/admin/help/how_to/in_09_home_page.html#powerscheduler)** from the main menu. The Scheduling page appears.
- 2. Under Resources, choose **Constraints** from the PowerScheduler menu. The Constraints menu appears.
- 3. Under Load Constraints, choose **Teacher Avoid**. The Student/Teacher Avoid Constraints page appears.
- 4. Click **New**. The Edit Student/Teacher Avoid Constraint page appears.
- 5. Use the following table to enter information in the fields:

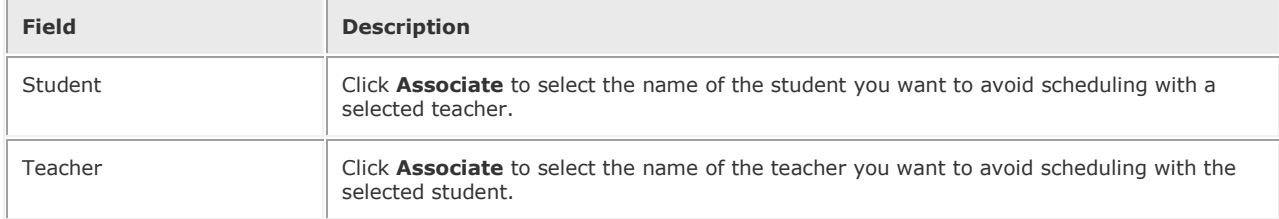

6. Click **Submit**. The Student/Teacher Avoid Constraints page appears.

### **How to Add a Student Free Constraint**

Use a Student Free constraint to specify those periods when a student must be free, such as when taking a course at another school.

- 1. On the start page, choose **[PowerScheduler](https://nwtest3.ps.nwoca.org/admin/help/how_to/in_09_home_page.html#powerscheduler)** from the main menu. The Scheduling page appears.
- 2. Under Resources, choose **Constraints** from the PowerScheduler menu. The Constraints menu appears.
- 3. Under Load Constraints, choose **Student Free**. The Student Free Constraints page appears.
- 4. Click **New**. The Edit Student Free Constraint page appears.
- 5. Use the following table to enter information in the fields:

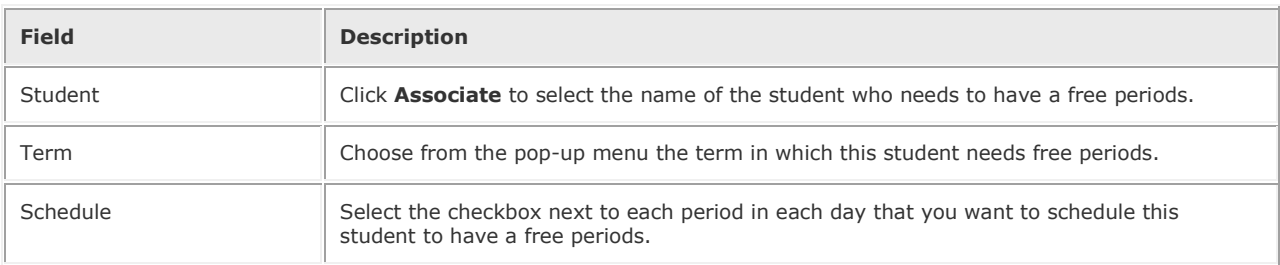

6. Click **Submit**. The Student Free Constraints page appears.

### **How to Add a Section Link Constraint**

Use a Section Link constraint to specify that if students are enrolled in one course section, they must also be enrolled in another, specific course section.

- 1. On the start page, choose **[PowerScheduler](https://nwtest3.ps.nwoca.org/admin/help/how_to/in_09_home_page.html#powerscheduler)** from the main menu. The Scheduling page appears.
- 2. Under Resources, choose **Constraints** from the PowerScheduler menu. The Constraints menu appears.
- 3. Under Load Constraints, choose **Section Link**. The Section Link Constraints page appears.
- 4. Click **New**. The Edit Section Link Constraint page appears.
- 5. Use the following table to enter information in the fields:

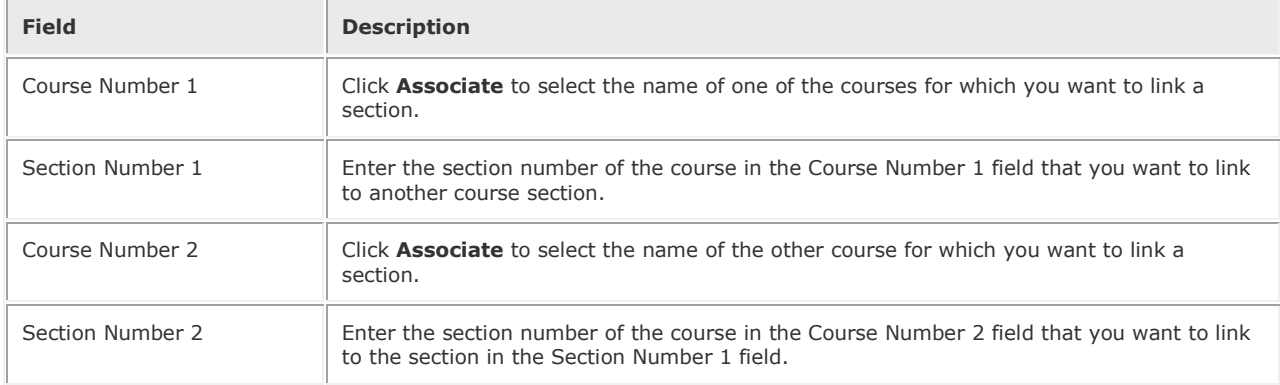

6. Click **Submit**. The Section Link Constraints page appears.

## **How to Add a Student Preference Constraint**

### *Use a Student Preference constraint to schedule a student into a particular course section, term, or teacher.*

- 1. On the start page, choose **[PowerScheduler](https://nwtest3.ps.nwoca.org/admin/help/how_to/in_09_home_page.html#powerscheduler)** from the main menu. The Scheduling page appears.
- 2. Under Resources, choose **Constraints** from the PowerScheduler menu. The Constraints menu appears.
- 3. Under Load Constraints, choose **Student Preference**. The Student Preference Constraints page appears.
- 4. Click **New**. The Edit Student Preference Constraint page appears.
- 5. Use the following table to enter information in the fields:

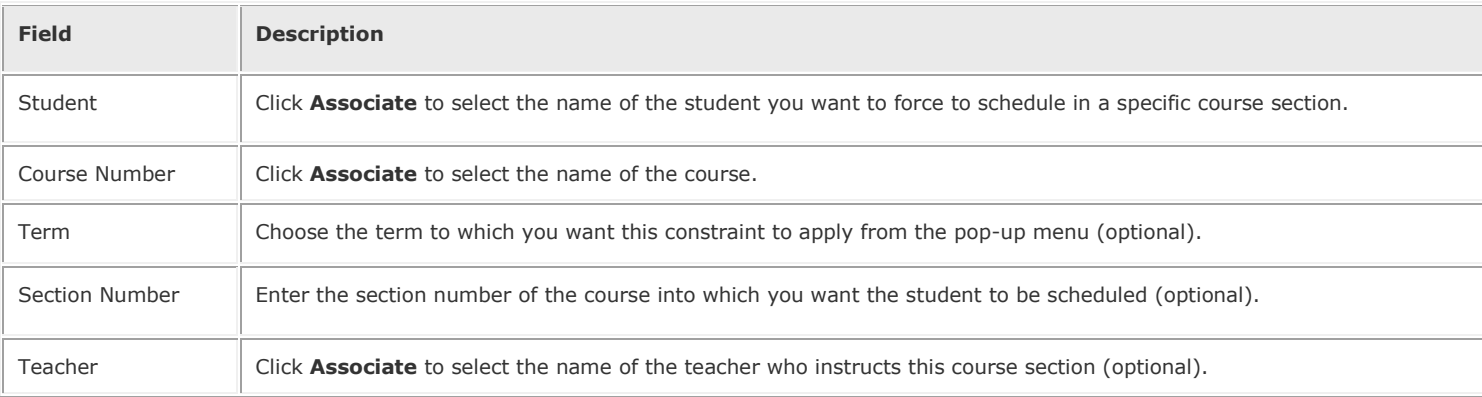

6. **Note:** Though the last three fields are optional, you must make a selection for at least one of the fields.

7. Click **Submit**. The Student Preference Constraints page appears.

**Note:** To view a list of load constraints and the number of each that have been defined for your schedule, choose Load Constraints from the constraints menu.

# **Constraint Codes**

## **Load Constraints – Note: Student Avoid and Teacher Avoid have the same code#**

- 05 = Student/Teacher Avoid
- 05 = Student Preference
- $6 =$ Student Free
- $\blacksquare$  7 = Student/Student Avoid
- $\bullet$  20 = Balance Adjustment
- $92$  = Section Link

**13. Load Validate**: Validate Data until Error Free (**Load – select Validate Only**) Check the "Close Sections at Maximum" box. Click the "Q" next to "Load" to view the results. Correct any validation errors. (Warnings can be ignored.)

a. If you wish to load only certain grade levels, **select the students before** running the load, then select "Reschedule the \_\_\_\_\_ selected students" box.

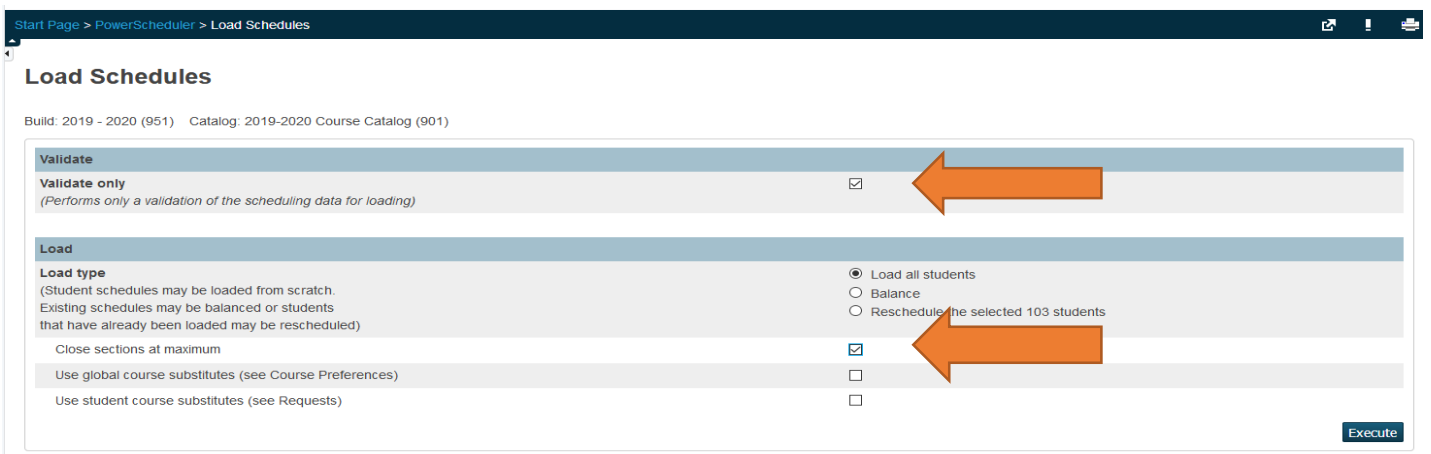

- **14. Load Students**. Re-Run the Load > uncheck "Validate Only". Check the "Close Sections at Maximum" box. Click the "Q" next to "Load" to view results/percentage of successfully scheduled students.
- **15.Import Results**. Click on the "Q" beside "Load", then ONE CLICK on "Import". Wait for process to complete.
- **16. Evaluate the Load** using Post Load Reports: **(suggested reports are highlighted)** 
	- a. Master Schedule List
	- b. Schedule Course Enrollment (used to manipulate student's schedules)
	- c. Schedule Results by Grade > focus on chart at bottom of screen.
	- d. Student Schedule List
	- e. Room Utilization
	- f. Student Schedule Report
	- g. Non-Scheduled Student Requests for Scheduled Courses
	- h. Individual Student Conflict Matrix
- **17. Manually adjust student schedules** after all loading is complete. Do not load again or all your work will be deleted.

## **18. Manually Enroll Students - Optional**

a. PowerScheduler > Students > Select Students to be Scheduled into a class > Select Students by Hand > Functions > Schedule Mass Enroll

#### **Student Scheduling Functions**

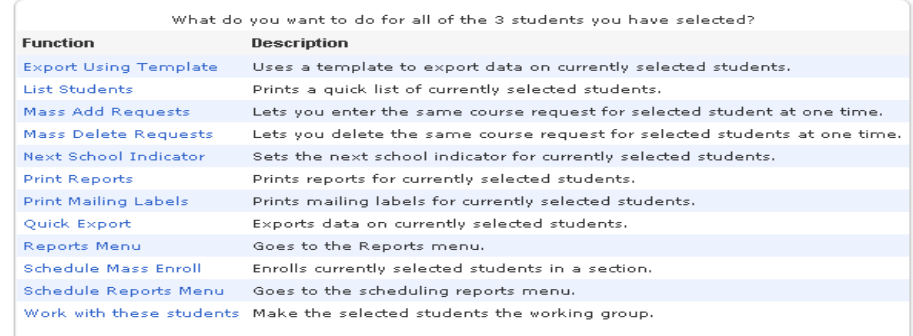

#### **Mass Enroll**

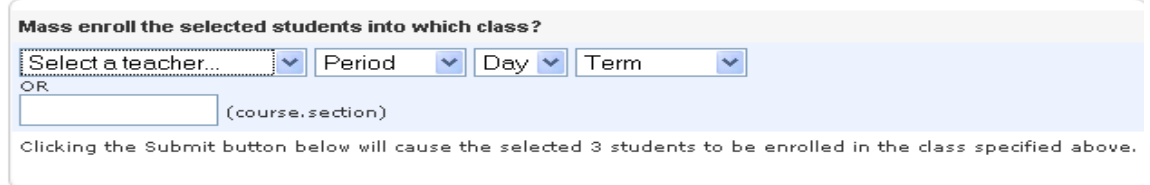

- b. Do one of the following:
	- i. Select a Teacher, Period, Day, Term. OR:
	- ii. (Recommended method) Enter the course.section in the blank text box. Example:

#### **Mass Enroll**

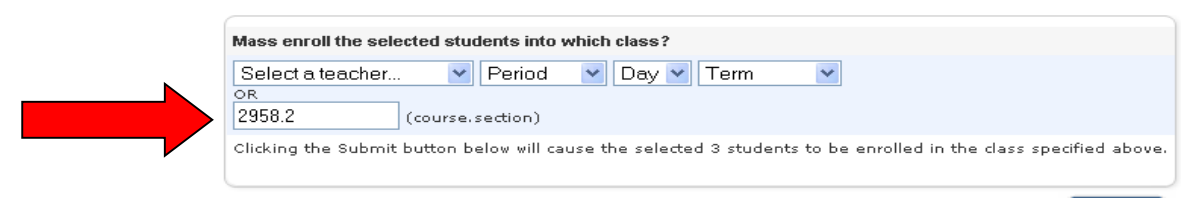

- **19.** To Print Future Student Schedules prior to the EOY process:
	- For a "Report Card" format, edit the "Schedule Listing" & check "Use Future Schedule" checkbox:

#### Student Schedule Listing for Report Card: PSU - Student Schedule

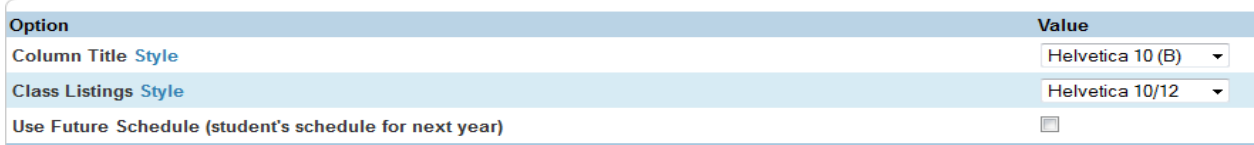

## **COMMIT THE SCHEDULE**

- **20. After the end of the current school year, but BEFORE the EOY** process has been run, it will be necessary to run the "**COMMIT"** in order to copy the new master schedule and student schedules from PowerScheduler to the Live side. Here are some important notes:
	- **a.** Feel free to contact NWOCA's Student Services department for assistance with the Commit.
	- **b.** Create Years and Terms on the Live Side for the next school year. School > Years and Terms > New.
	- **c.** Make sure the starting/ending dates on the Live Side **match exactly** those in PowerScheduler. (Now is the time to make corrections if necessary – BEFORE the commit is run!)
	- **d.** Make sure that the "Days" on the Live Side have the same "Name" and "Abbreviation" School > Days
	- **e.** Create the new school year Calendar on the Live side. Automated School Calendar may be used. At minimum, run the process to set up the dates between the first and last day of the new school year. Non-School days can be entered later.
	- f. PowerScheduler > Commit.

## **NOTE:** NWOCA has a separate Commit document which is located on our Wiki.

## **Miscellaneous**

**Load Only** – Situation: Copied Master Schedule but some sections copied which are not needed for next year.

- 1. Delete Sections: if you can't find them because it says "unknown course" temporarily add course to course catalog – delete sections, THEN remove from course catalog.
- 2. Remove course from course catalog and/or uncheck schedule this course.